# **Instructions of Accessing Class Drive (M:) Outside ECE Labs/Classrooms Prof. Liudong Xing**

Check the "Corsair Virtual Desktop (Microsoft Remote Desktop)" section at the following link:

https://www.umassd.edu/engineering/ece/resources/windows-remote-access/

#### There are two options:

- Option A: Connect using Remote Desktop
	- 1. You need to download the Microsoft Remote Desktop from

https://docs.microsoft.com/en-us/azure/virtual-desktop/connect-windows-7-and-10

Learn / Azure / Virtual Desktop /

#### $\Theta$   $\theta$  :

# **Connect to Azure Virtual Desktop with the Remote Desktop client for Windows**

Article • 01/13/2023 • 3 minutes to read • 2 contributors

 $\triangle$  Feedback

### In this article

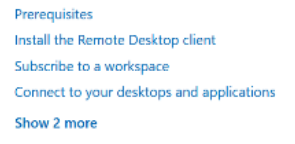

The Microsoft Remote Desktop client is used to connect to Azure Virtual Desktop to access your desktops and applications. This article shows you how to connect to Azure Virtual Desktop with the Remote Desktop client for Windows.

You can find a list of all the Remote Desktop clients you can use to connect to Azure Virtual Desktop at Remote Desktop clients overview.

## **Prerequisites**

Before you can access your resources, you'll need to meet the prerequisites:

- · Internet access.
- . A device running one of the following supported versions of Windows:
	- o Windows 11
	- Windows 11 IoT Enterprise
	- o Windows 10
- o Windows 10 IoT Enterprise
- o Windows Server 2019
- o Windows Server 2016
- o Windows Server 2012 R2

#### *O* Important

Support for Windows 7 ended on January 10, 2023.

- . Download the Remote Desktop client installer, choosing the correct version for your device:
	- · Windows 64-bit <sup>2</sup> (most common)
- o Windows 32-hit @
- $\circ$  Windows on Arm  $\mathbb{Z}$

2. On the first run, click to open "Remote Desktop"

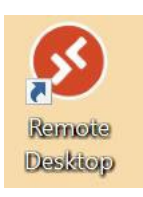

3. Click the **Subscribe** button.

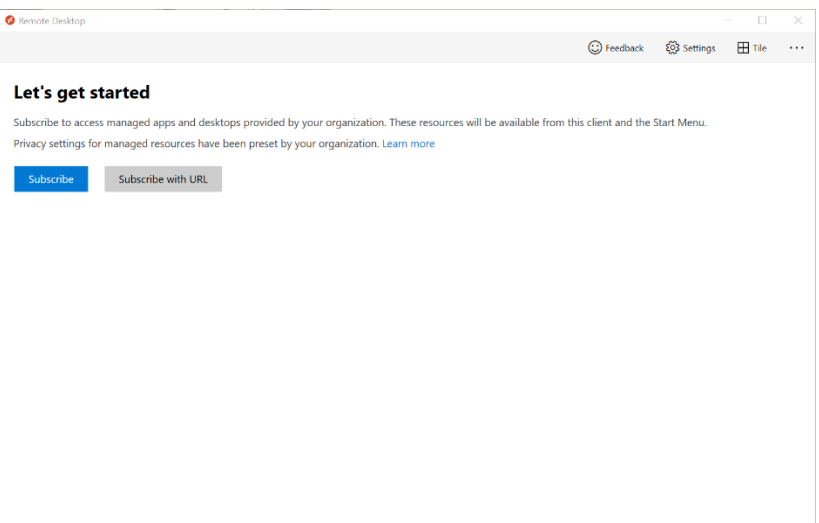

- 4. Sign in with your UMASSD username and password.
- 5. Click "General Lab" and sign in with your UMASSD username and password.

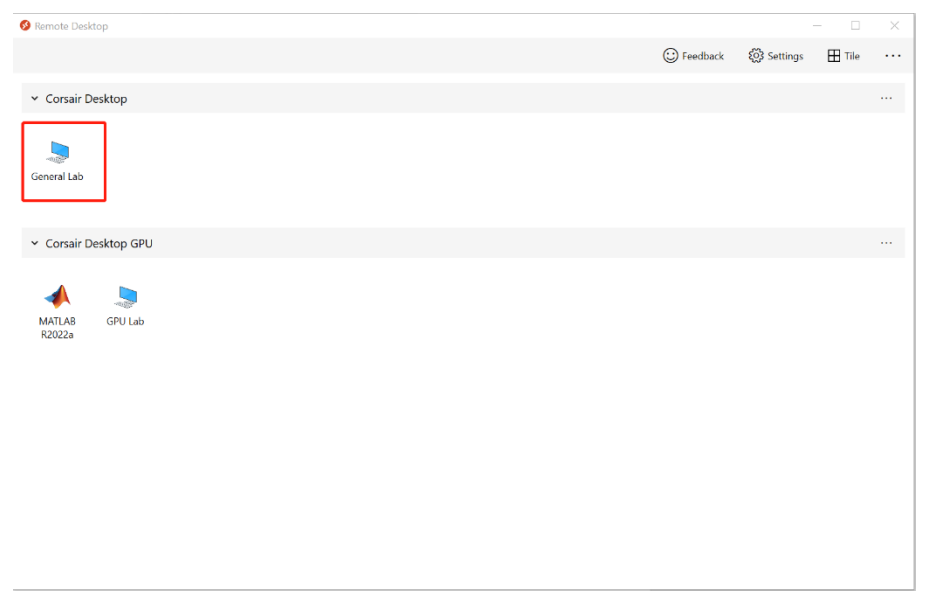

- 6. Click "Corsair Desktop" to access the class drive (M:)
- 7. You may submit your class work to the folder named by your UMASSD email ID under the class folder "ECE-160"

## • **Option B: Connect through a web browser**

- 1. Go to [http://corsairdesktop.umassd.edu](http://corsairdesktop.umassd.edu/)
- 2. Sign in with your UMASSD username and password.
- 3. Click "General Lab"

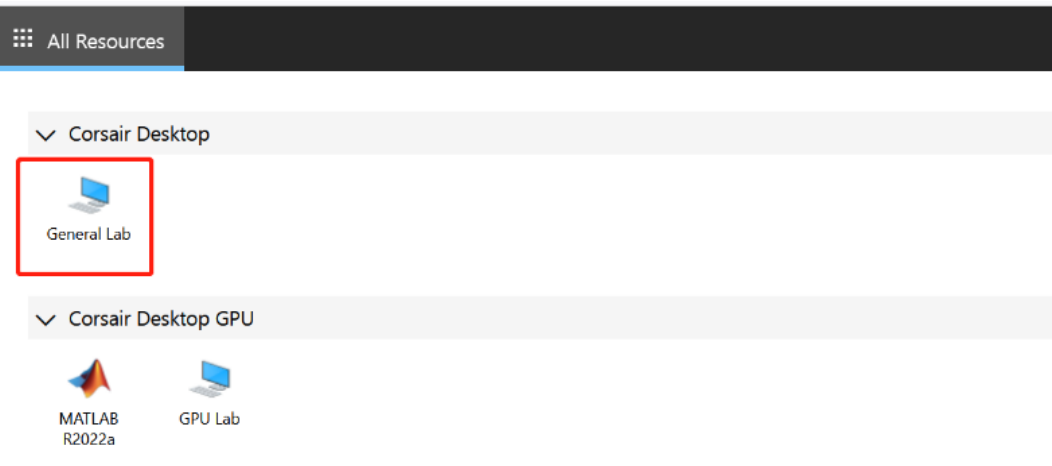

- 4. In the pop-up window, you may upload files from your local desktop. The uploaded file will be located at your account name drive.
- 5. Move the file from your account name drive to the designated folder at the M: drive.